## 1.1 Drive Software Upgrader

The Drive Software Upgrader provides the functionality to flash firmware to the frequency converter. Files can only be flashed via USB and the serial bus RS-485 with the drive serial address configured to 1.

## 1.2 Feature Activation

Per default the functionality is not present in the MCT 10 Set-up Software Basic and Advanced versions. It can be enabled in both from a feature activator located in the MCT 10 Set-up Software installation path: \Program Files\Danfoss Drives\VLT Motion Control Tool\MCT 10 Set-up Software\

Double click on the file MCT 10 Set-up Software Feature Activator.exe to open the MCT 10 Set-up Software Feature Activator dialog

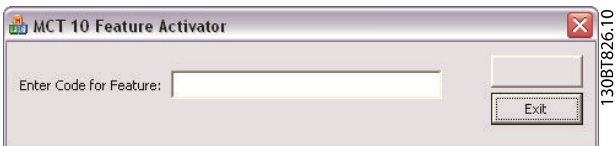

Enter the password caltanisetta and press the Activate button to enable the software upgrade functionality.

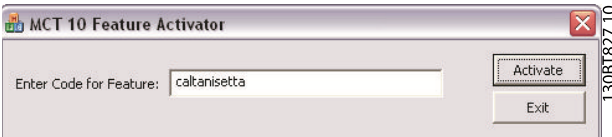

Click on the Exit button to close the dialog.

## 1 1

#### 1.3 Flash Firmware

The features available in the Drive Software Upgrader are listed in Table 1.1.

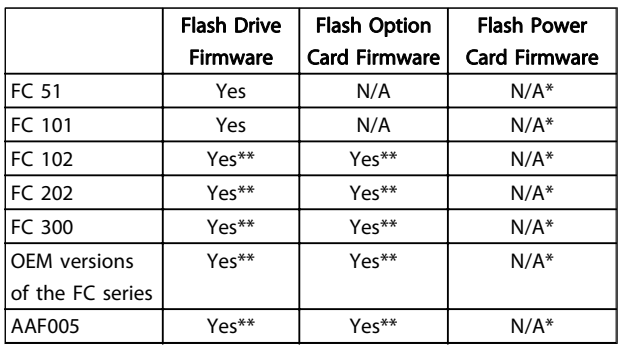

\* Available only for Danfoss internal Authorized personnel.

\*\* Flashing via USB is only supported on PCs installed with Windows 7

The functionality is available as a plugin named Software Upgrader and is accessible both from Network and Project nodes.

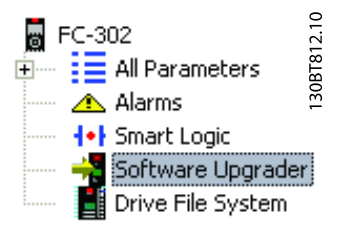

Please be aware if the connection is lost while flashing from the Network, the frequency converter can only be identified again from an offline project.

When clicking on the plugin, the Software Upgrader starts the identification process. The identification result is displayed in the right view and an error message is displayed when the baudrate does not match the frequency converter configuration or the serial address is not configured to 1 if using RS-485.

The identified frequency converter information is visualized with the frequency converter series and the firmware version. It can be identified again by pressing the button Rescan drive.

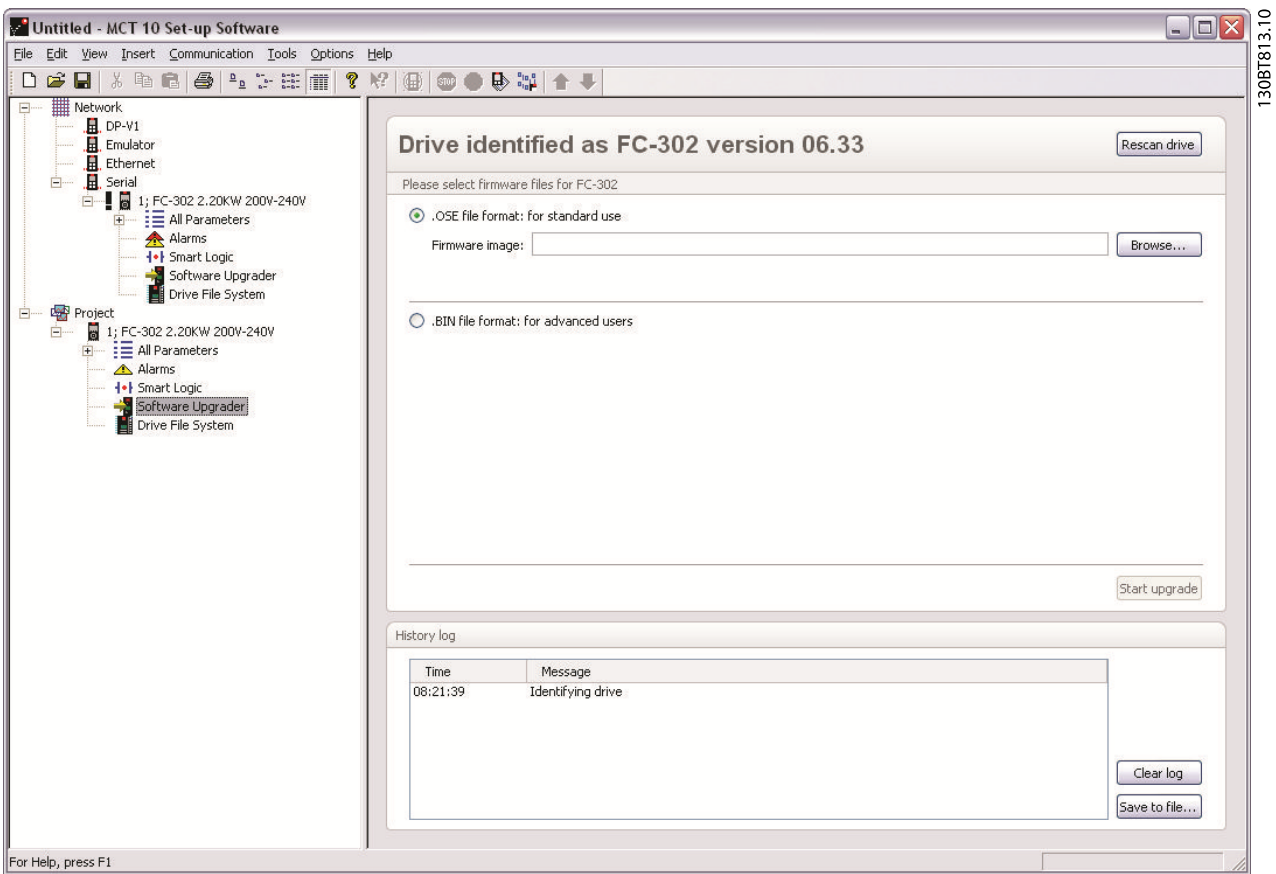

Drive, option- and power card firmware files are deployed as OSE files and are the default selection. Additionally raw bin files can also be flashed to the frequency converter. When loading the OSE firmware file it is being validated against the identified frequency converter information. Firmware files can only be loaded for the same series. If the firmware file is successfully validated the Start upgrade button will be enabled.

Clicking on the Start upgrade button, the frequency converter will be switched from normal- to service mode and the flashing process will begin.

#### **NOTE**

Please do not interrupt the flashing process by unplugging the frequency converter power cable, power cycling the frequency converter or unplugging the communication cable during operating.

The Software Upgrader identification and flashing process can be monitored from a progress bar and the history log.

Danfoss

# Danfoss

#### Drive Software Upgrader

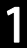

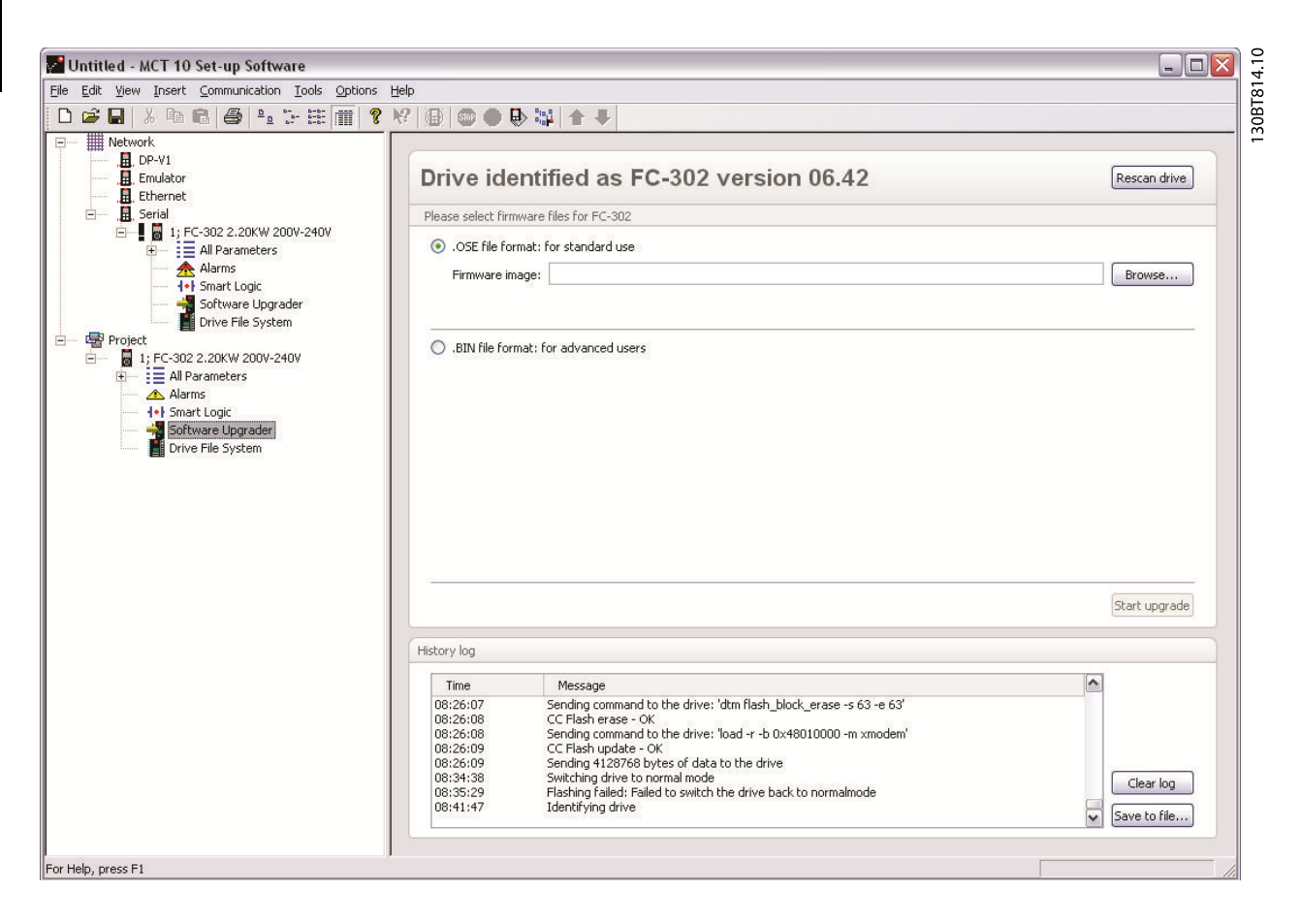

The Clear log button erases the content in the History log. Safe to file button saves the History log to a file for diagnostics.

### 1.4 Troubleshooting

In Table 1.1 there is a guidance to solve any problem when flashing the frequency converter.

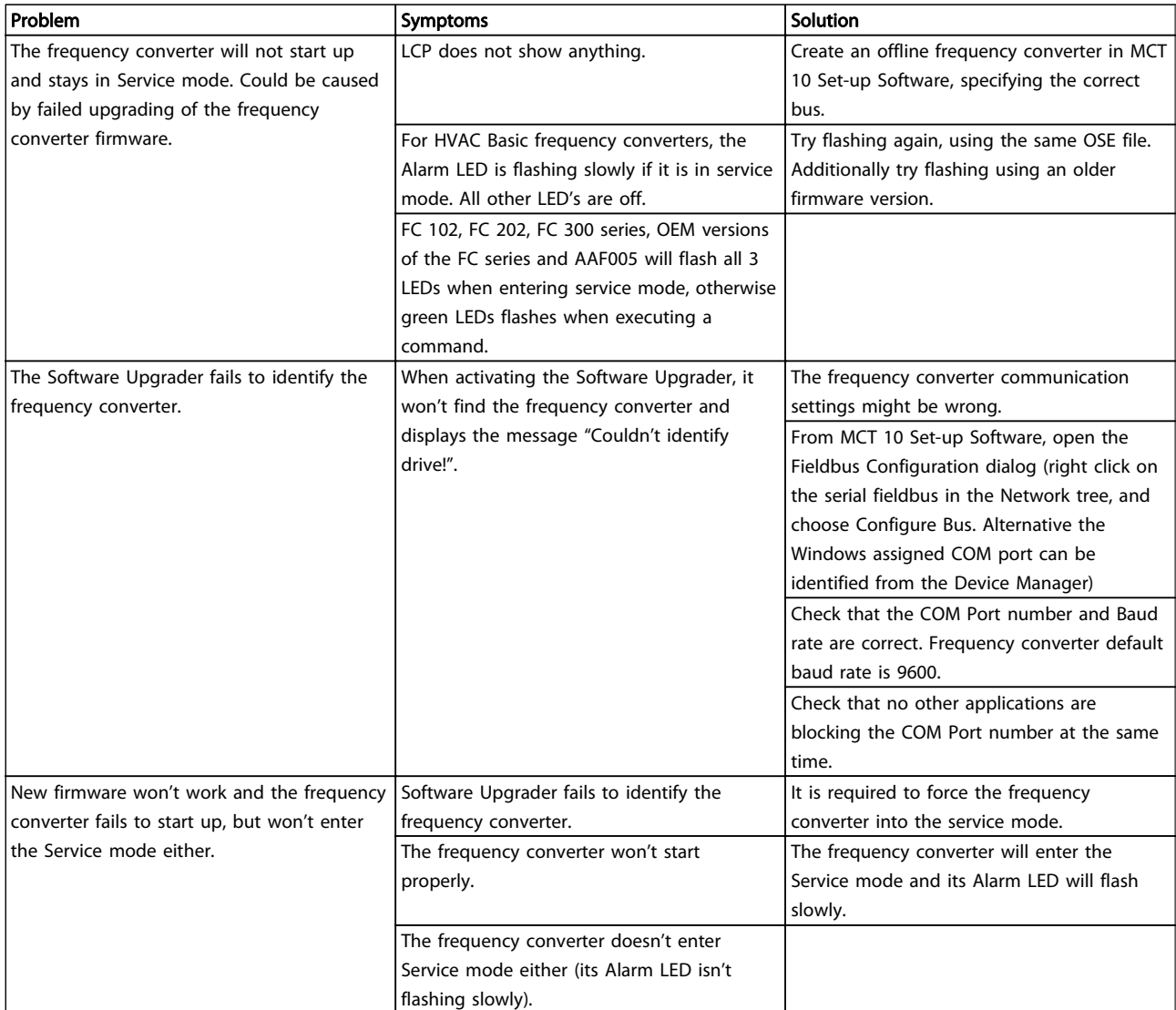

#### Table 1.1 Troubleshooting guidance